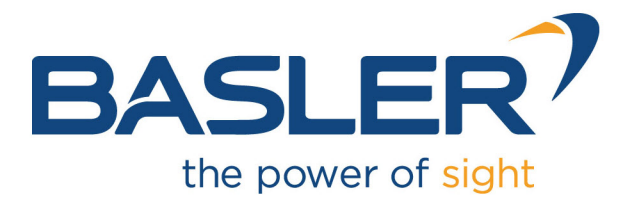

# **CXP-12 Interface Card 4C**

Applet Feature Reference Manual for FrameGrabberTest

Functional Description For pylon or GenTL Usage

Document Number: AW001773 Part Number: 000 (English) Document Version: 03 Release Date: 22 December 2023 Applet Version 3.4.5.0

# **Contacting Basler Support Worldwide**

### **Europe, Middle East, Africa**

Tel. +49 4102 463 515 support.europe@baslerweb.com

## **The Americas**

Tel. +1 610 280 0171 support.usa@baslerweb.com

**Asia-Pacific** Tel. +65 6367 1355 support.asia@baslerweb.com

**Singapore** Tel. +65 6367 1355 support.asia@baslerweb.com

### **Taiwan**

Tel. +886 3 558 3955 support.asia@baslerweb.com

### **China**

Tel. +86 10 6295 2828 support.asia@baslerweb.com

### **Korea**

Tel. +82 31 714 3114 support.asia@baslerweb.com

### **Japan**

Tel. +81 3 6672 2333 support.asia@baslerweb.com

### **<https://www.baslerweb.com/en/sales-support/support-contact>**

### **Supplemental Information**

Acquisition Card Documentation: <https://docs.baslerweb.com/acquisition-cards> Frame Grabber Documentation: <https://docs.baslerweb.com/frame-grabbers> Framegrabber SDK Documentation: <https://docs.baslerweb.com/frame-grabbers/framegrabber-sdk-overview.html>

**All material in this publication is subject to change without notice and is copyright Basler AG.**

# **Table of Contents**

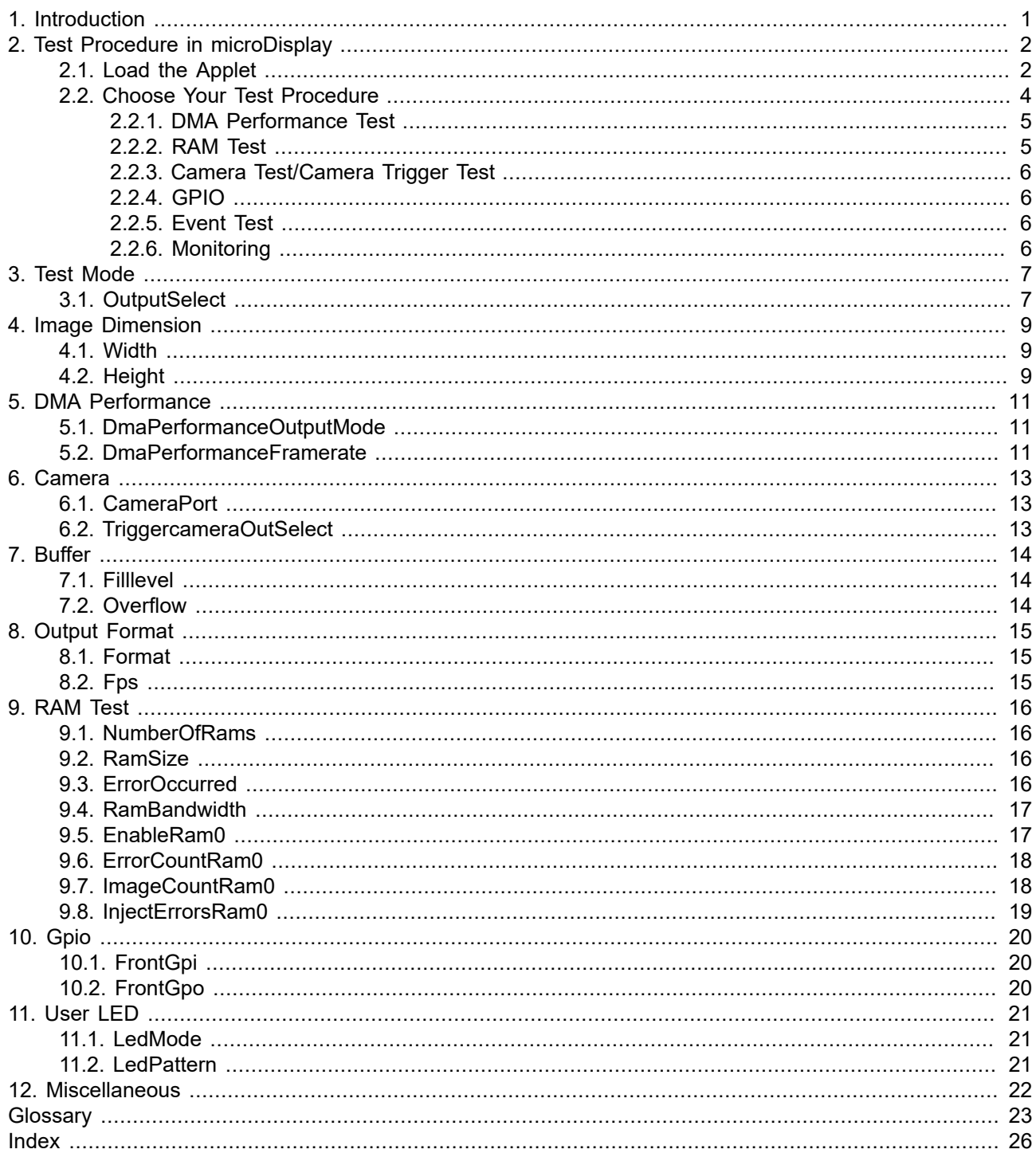

# <span id="page-3-0"></span>**Chapter 1. Introduction**

This document provides detailed information on the Silicon Software Test Applet "FrameGrabberTest" for CXP-12 Interface Card 4C frame grabbers.

This applet is a frame grabber test applet. Its intention is to test the hardware. You shall not use this applet for your final image processing application. Use AcquisitionApplets or VA Applets instead!

The applet comprises the following functions:

- DMA Performance test: Different image dimensions for varying memory sizes and interrupt rates
- RAM Test: Check for errors and processing
- Camera: Check camera port image acquisition
- Camera Trigger: Send trigger signals to camera
- GPIO: Monitor the GPIs and set the GPOs
- Event test: Generate a sofware callback event
- Monitoring: FPGA Temperature, Power, PoCL, ... (See Chapter 12, '*[Miscellaneous](#page-24-0)*')

The following diagram shows the functional blocks of the applet.

**Figure 1.1. Block Diagram of the applet**

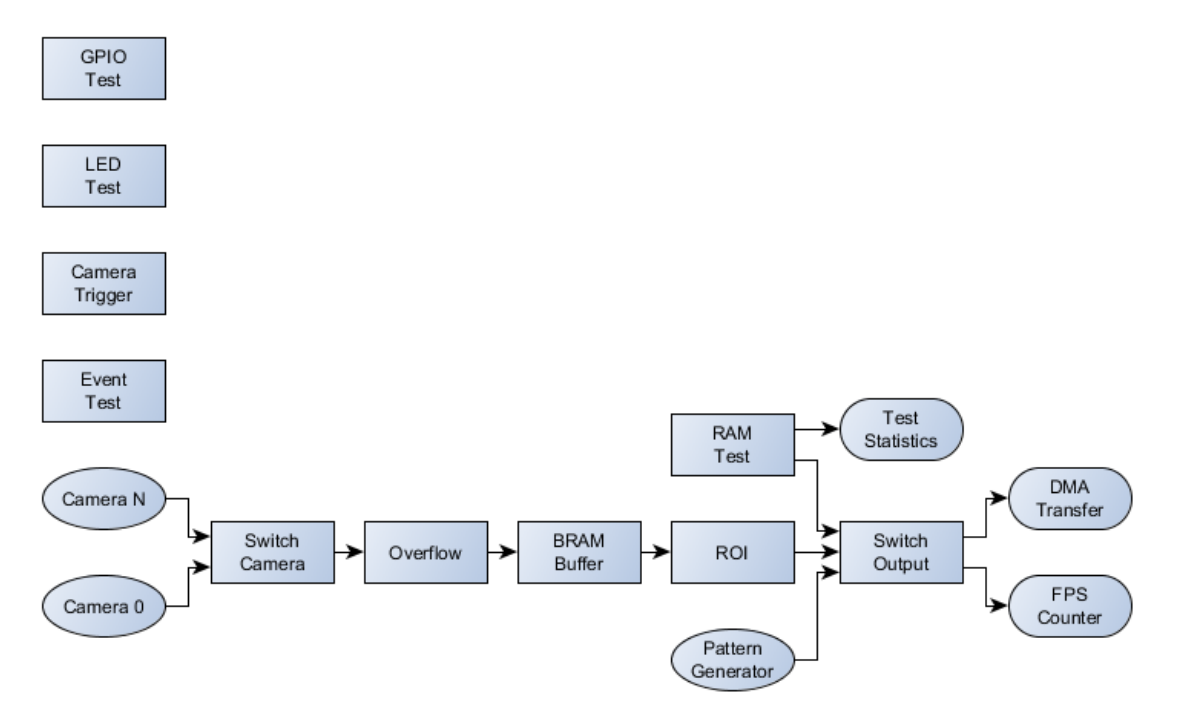

# <span id="page-4-0"></span>**Chapter 2. Test Procedure in microDisplay**

In the following, the steps to test the hardware with the applet FrameGrabberTest in microDisplay are explained. Of course, you can also integrate the tests in your own programs with the Silicon Software API and SDK.

Information: If you have connected your camera on frame grabber port B, C or D you have to press the button "Acquisition Start" in the GenICam explorer to start image acquisition with camera. In microDisplay you will see the information: "No camera detected", which you can ignore. For the connection of your camera to frame grabber port A no additional steps are necessary.

## <span id="page-4-1"></span>**2.1. Load the Applet**

First flash the applet "FrameGrabberTest.dll" to the frame grabber. Open the program 'microDiagnostics' and choose your frame grabber as displayed in Fig. [2.1.](#page-5-0) Click on 'Tools' and 'Flash Board(s)'. Select 'FrameGrabbertest.dll'. Having flashed the board follow the instructions in 'microDiagnostics' and close the program!

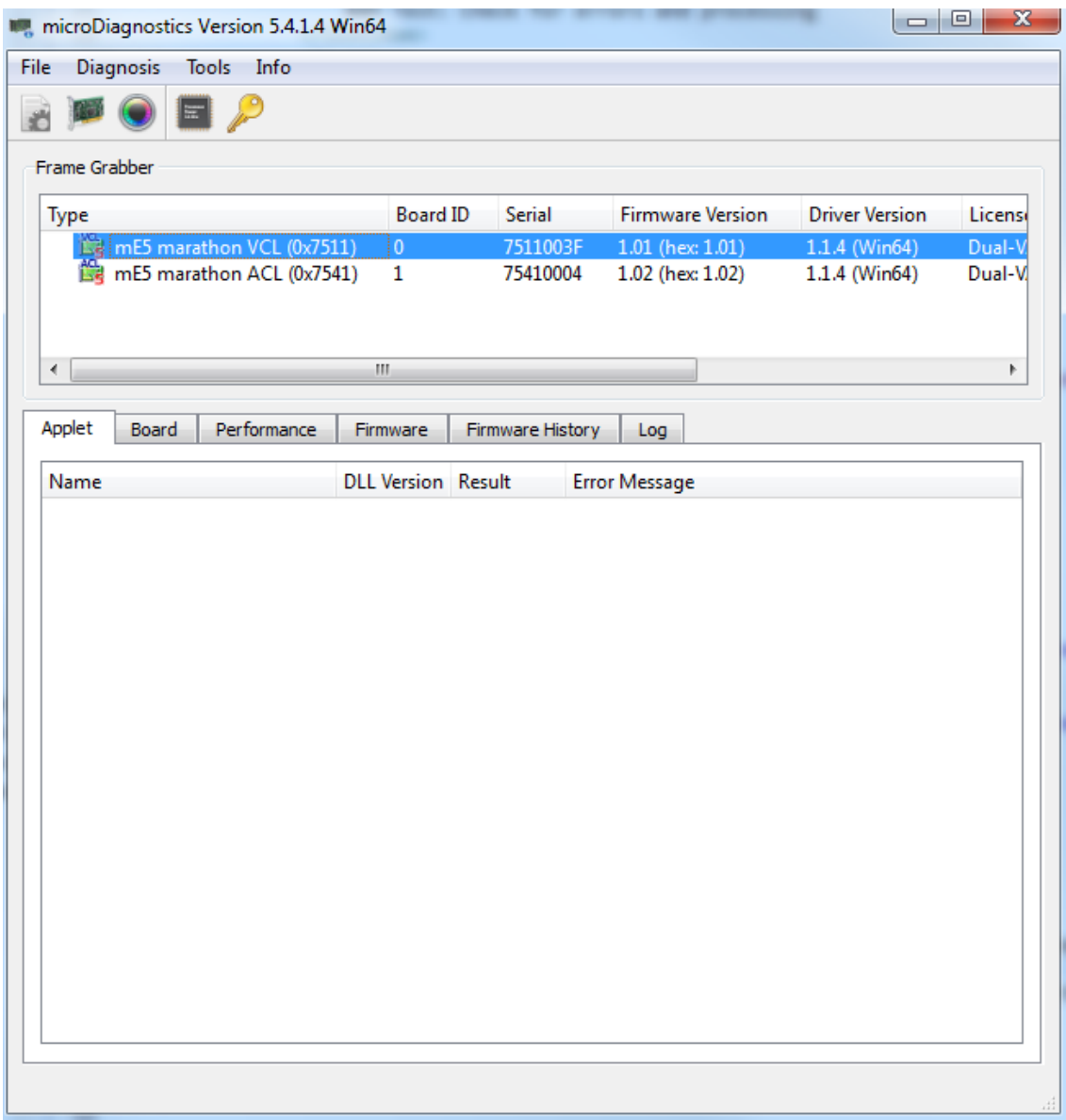

#### <span id="page-5-0"></span>**Figure 2.1. Flash the applet "FrameGrabberTest.dll in 'microDiagnostics'**

To load the applet "FrameGrabberTest.dll" open the program 'microDisplay' and click on the button 'LoadApplet' (see Fig. [2.2](#page-6-1)). Choose "FrameGrabberTest.dll", click on the button in the middle and then on 'close' (see Fig. [2.3](#page-6-2)).

#### <span id="page-6-1"></span>**Figure 2.2. Load the applet in 'microDisplay'**

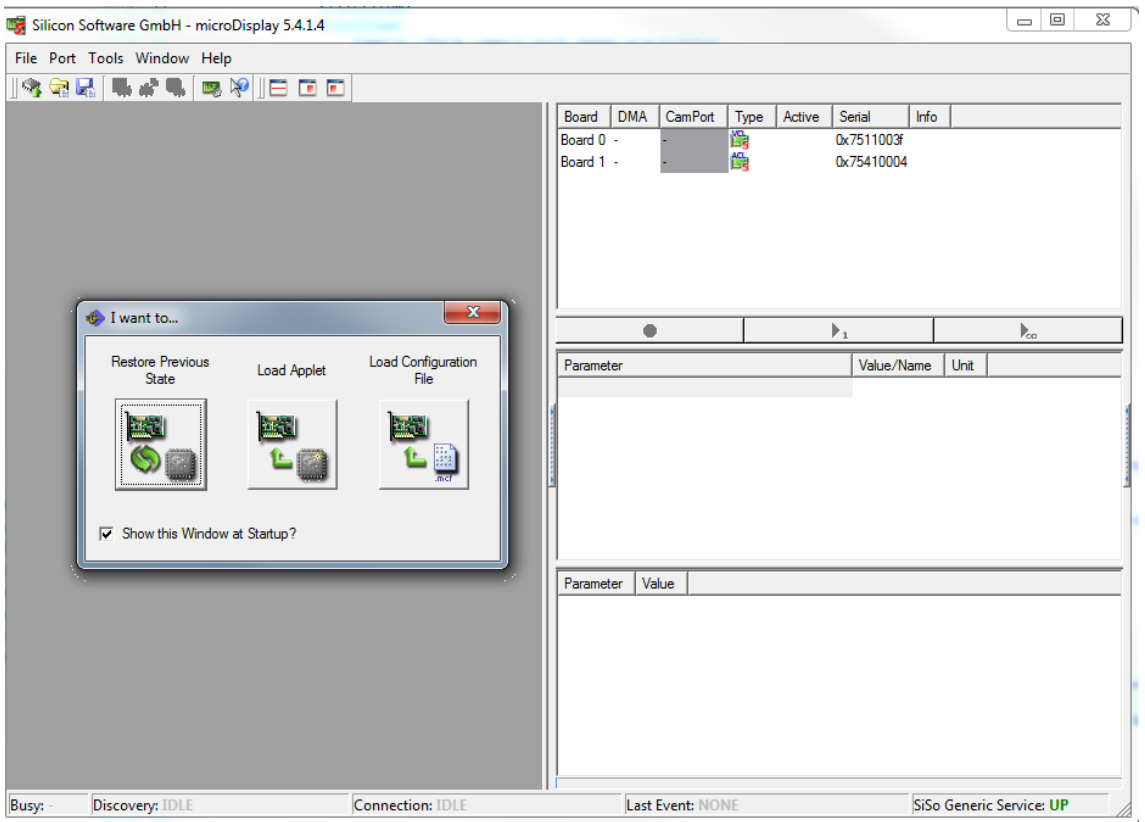

<span id="page-6-2"></span>**Figure 2.3. Load the applet "FrameGrabberTest.dll in 'microDisplay'**

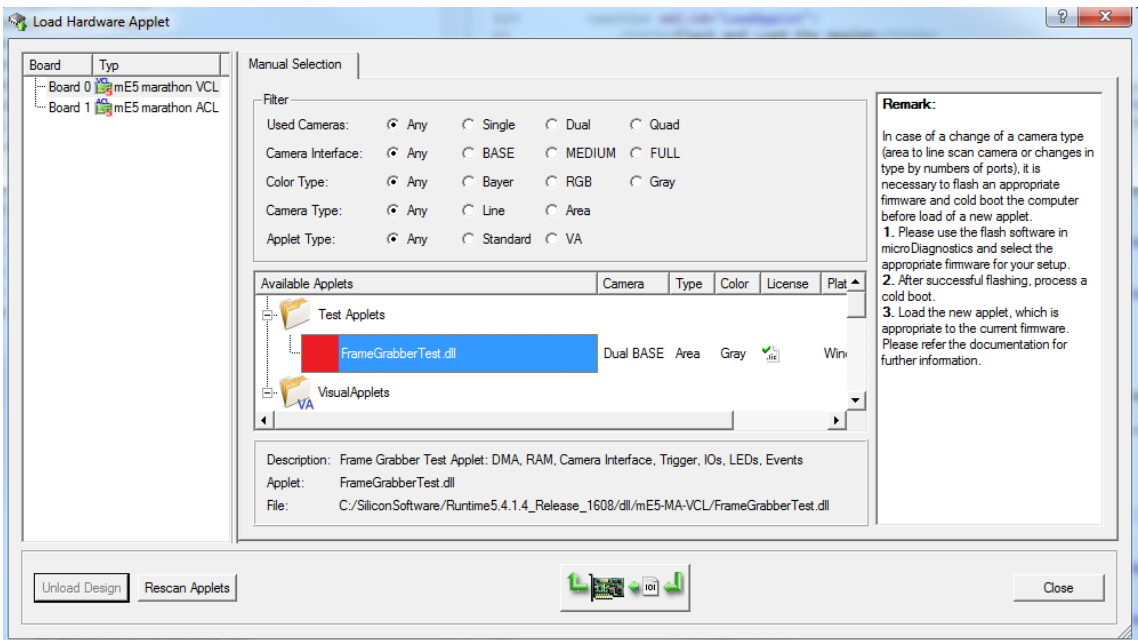

# <span id="page-6-0"></span>**2.2. Choose Your Test Procedure**

In the following we describe how you can choose the single test procedures, which are listed in the introduction text. In Fig. [2.4](#page-7-2) you see a list of parameters ('TestMode' to 'Events'). To set the test procedures we use these parameters. In chapter 3 to 13 their functionality and settings are explained in detail.

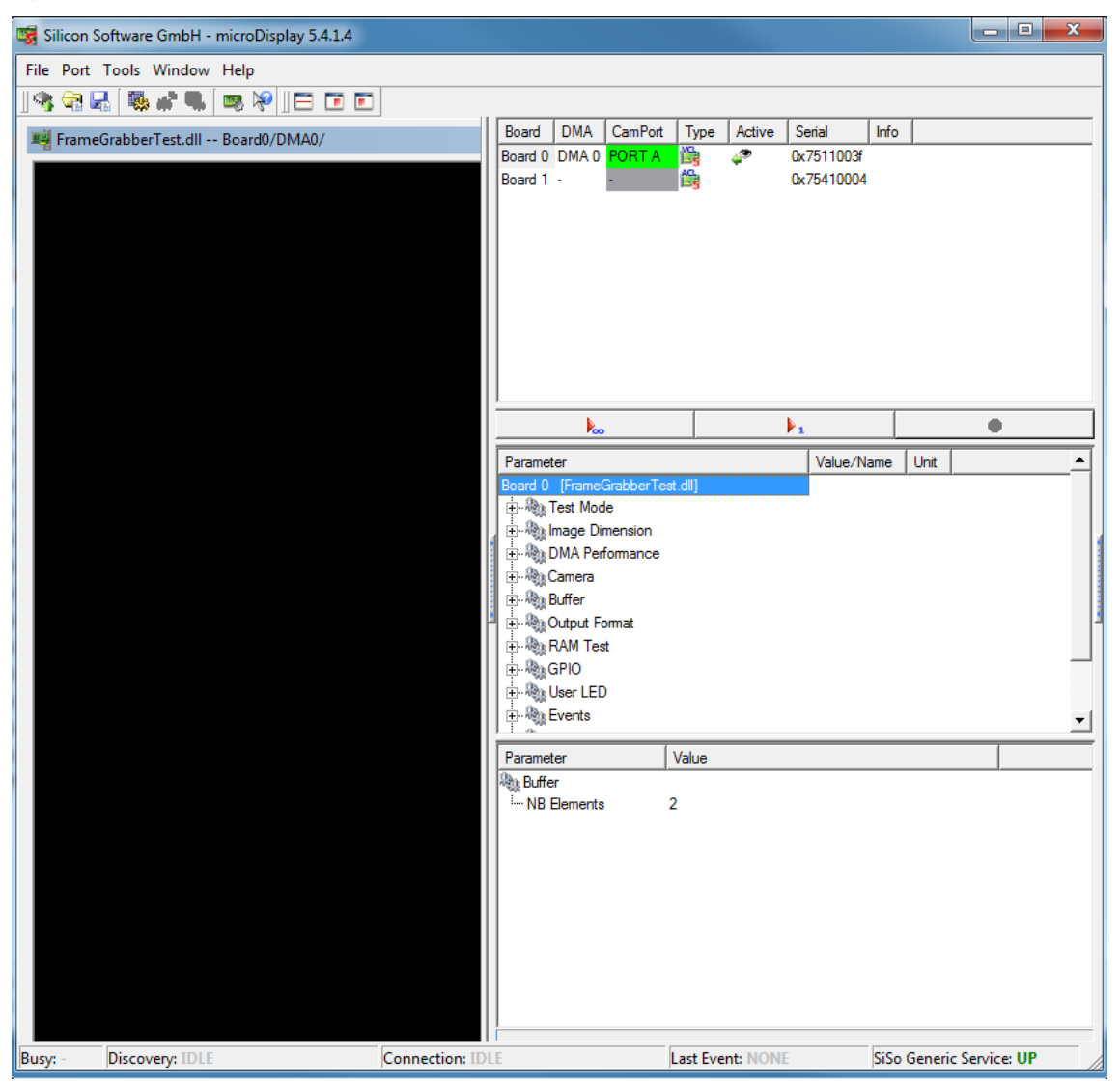

#### <span id="page-7-2"></span>**Figure 2.4. Parameters of the applet 'FrameGrabbertest.dll' in 'microDisplay'**

### <span id="page-7-0"></span>**2.2.1. DMA Performance Test**

To test the DMA performance set the parameter 'OutputSelect' under 'Test Mode' with Right-Mouse-Click to 'DMA Performance'. You can choose the image dimensions for the test with the parameters 'Width' and 'Height' (under 'ImageDimensions' (see Chapter 4)). With Right-Mouse-Click on 'DMA Performance Output Mode' under 'DMA Performance' (see Chapter 5) you can choose between maximum DMA performance ('DMA Performance Maximum') and user defined DMA framerate ('DMA Performance Custom Framerate'). For the latter set the frame rate with the parameter 'DMA Performance Framerate'. In addition you have the possibility to stop completely the DMA output in setting 'DMA Performance Output Mode' to 'DMA Performance Off'. You can monitor the current DMA framerate with the read only parameter 'FPS' under 'Output Format'.

### <span id="page-7-1"></span>**2.2.2. RAM Test**

To test the RAM performance of the RAM modules (0 to 1 or 3: depends on platform) set the parameter 'OutputSelect' under 'Test Mode' with Right-Mouse-Click to 'RAM Difference' or 'RAM Errors' for the corresponding RAM module. In 'RAM Difference' mode (difference between expected and read value from RAM) you can see RAM defects in output values, which are not zero. In 'RAM Errors' mode a white pixel indicates an error (see also chapter 3). Output image size is always 512 MiB. Suggested display width in 'RAM Difference' mode is to 4096 pixels (parameter 'Width' under 'ImageDimensions' (see Chapter 4)). You can choose display height with parameter'Height' under 'ImageDimensions' (see Chapter 4)). If display size

exceeds output image size the output images are split to several displayed images. With the parameters 'Enable RAM0' to 'Enable RAM3' you have the possibility to stop the data processing for the corresponding RAM module (see also section 9.4). You can detect RAM errors, when RAM data processing is enabled, but the read-only parameter 'Image Count' of the corresponding RAm module does not increase. Defects of RAM modules can also be observed with the read-only parameters 'Error Occurred', 'Error COUNT\_RAM0' to 'Error COUNT\_RAM3'.

### <span id="page-8-0"></span>**2.2.3. Camera Test/Camera Trigger Test**

To test the camera port image acquisition set the parameter 'OutputSelect' under 'Test Mode' with Right-Mouse-Click to 'Camera'. You can choose the image ROI dimensions for the test with the parameters 'Width' and 'Height' (under 'ImageDimensions' (see Chapter 4)). Select your camera port with the parameter 'Camera Port' (under 'Camera') and choose your 'Camera Input Format'(see also Chapter 6). The read-only parameters 'Buffer fill level' and 'Buffer overflow' indicate the fill level and overflow of the BRAM between camera and DMA output (see also Chapter 7). It helps to identify problems during image acquisition. You have the possibility to send trigger signals to the the camera on port 0 and port 1 setting the parameters 'FG\_CCSEL0' to 'FG\_CCSEL3' (under parameter 'Camera').

### <span id="page-8-1"></span>**2.2.4. GPIO**

You can monitor the digital inputs with the parameters 'GPI Status bitmask' and 'Front GPI Status bitmask' (under parameter 'GPIO'). Bit 0 to bit N represent digital inputs 0 to N. Find more information on these parameters in sections 10.1 and 10.2. You can set the digital outputs of the frame grabber with the parameters 'Output bitmask' and 'Front Output bitmask'. Values between 0 to 255 and 0 to 37 are possible. Here also bit 0 to bit N represent digital outputs 0 to N. You find further information on these parameters in sections 10.3 and 10.4.

### <span id="page-8-2"></span>**2.2.5. Event Test**

With the parameter 'Generate a Test Event' you can start a software callback event for test purposes. More information you find in Chapter 12.

### <span id="page-8-3"></span>**2.2.6. Monitoring**

You have the possibility to monitor several Applet and frame grabber parameters under 'Miscellaneous'. There you find e.g. information on the 'Applet version', 'Applet revision', 'Build time' and several more. Also current FPGA temperature, voltage and link speed information are located there.

# <span id="page-9-0"></span>**Chapter 3. Test Mode**

## <span id="page-9-1"></span>**3.1. OutputSelect**

<span id="page-9-2"></span>The frame grabber test applet offerst several DMA output modes

- DMA Performance Output
- Camera Image Output
- RAM Test Output

The DMA performance output uses a pattern generator which is directly connected to the DMA and can support the full bandwidth. Use parameters *[Width](#page-11-1)* and parameter *[Height](#page-11-2)* set the generator and DMA output size. In this mode data will always be output at the maximum possible datarate which is capable by the PCIe interface and PC.

If you select camera output, the camera images are forwarded to the output. Again use parameters *[Width](#page-11-1)* and *[Height](#page-11-2)* to set the output size.

If you select the RAM test you need to note the following

• RAM Difference output:

Will output the absolute difference between the expected and read value from RAM. This should always be 0. Otherwise there is a RAM defect.

• RAM Error output:

Will output a white pixel for any error.

In this mode, the RAM data width is used so that the output is not 8 bit pixel. Instead for each RAM data one pixel is output. For example if your RAM has a data width of 128 bit, 16 8 bit pixel are merged together.

• The output image size will always be the size of the RAM. For example 512MiB or 256MiB.

Parameter *[Width](#page-11-1)* will set a display width. The width is constant depending on difference or error output. In difference output the width should always be 4096.

Parameter *[Height](#page-11-2)* will set a display height. If the actual image height exceeds the height of the RAM, the image is split into many several images.

#### **Table 3.1. Parameter properties of OutputSelect**

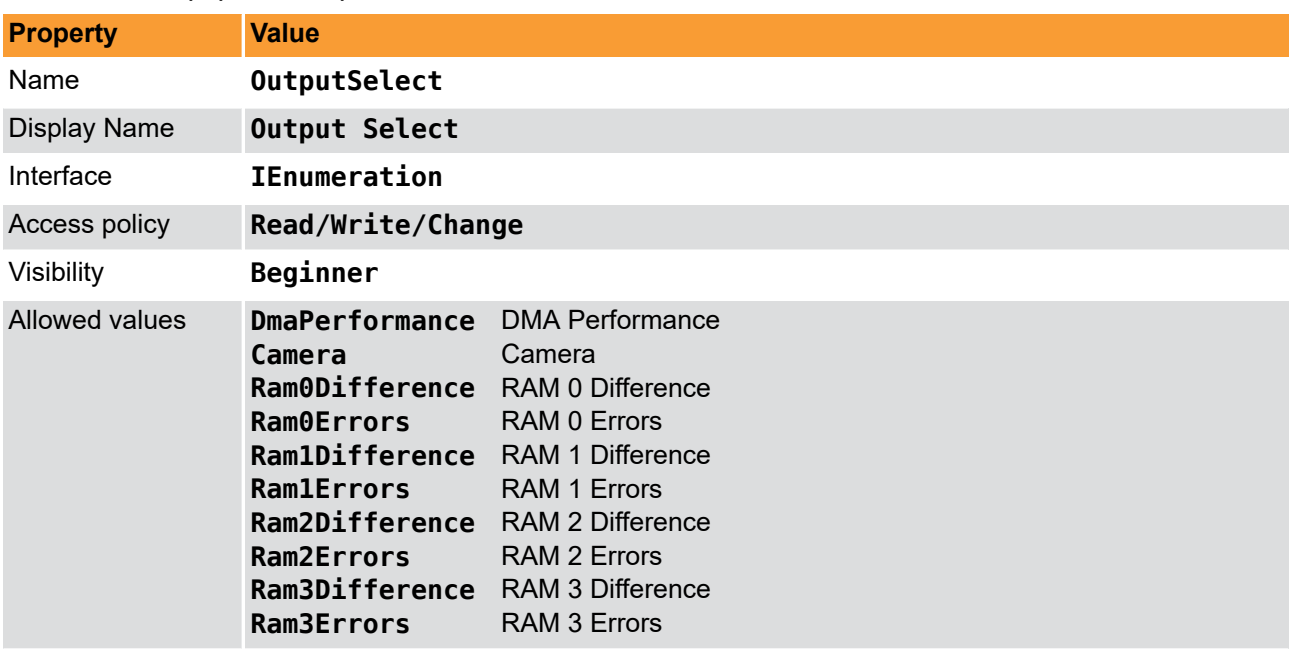

Default value **DmaPerformance**

#### **Example 3.1. Usage of OutputSelect**

```
/* Set */ OutputSelect = DmaPerformance;
/* Get */ value_ = OutputSelect;
```
# <span id="page-11-0"></span>**Chapter 4. Image Dimension**

## <span id="page-11-1"></span>**4.1. Width**

<span id="page-11-4"></span>Set the output width using this parameter. The width setting defines the size for DMA test and camera ROI.

The DMA output is defined using parameter *[OutputSelect](#page-9-1)*.

Note that for RAM test output the width and height settings simply define the display size.

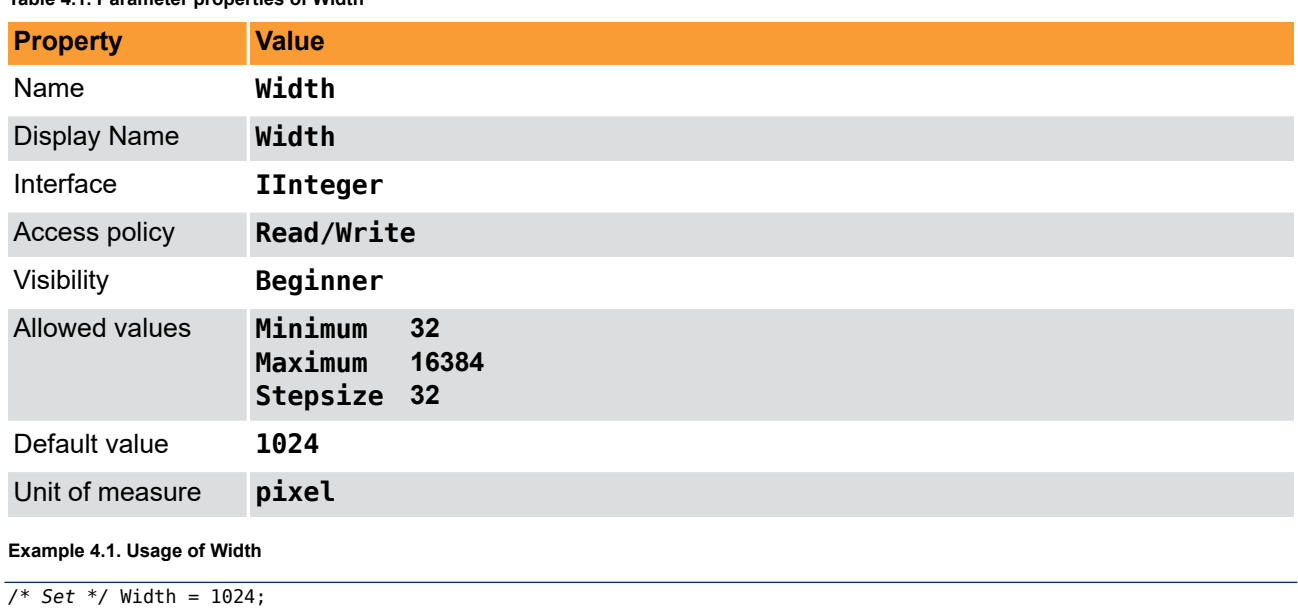

**Table 4.1. Parameter properties of Width**

<span id="page-11-2"></span>*/\* Get \*/* value\_ = Width;

## **4.2. Height**

<span id="page-11-3"></span>Set the output height using this parameter. The height setting defines the size for DMA test and camera ROI.

The DMA output is defined using parameter *[OutputSelect](#page-9-1)*.

Note that for RAM test output the width and height settings simply define the display size.

**Table 4.2. Parameter properties of Height**

| <b>Property</b>       | <b>Value</b>                                                      |
|-----------------------|-------------------------------------------------------------------|
| Name                  | Height                                                            |
| <b>Display Name</b>   | Height                                                            |
| Interface             | IInteger                                                          |
| Access policy         | Read/Write                                                        |
| Visibility            | Beginner                                                          |
| <b>Allowed values</b> | Minimum<br>$\blacktriangleleft$<br>Maximum<br>65536<br>Stepsize 1 |
| Default value         | 1024                                                              |
| Unit of measure       | pixel                                                             |

#### **Example 4.2. Usage of Height**

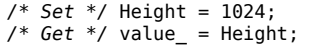

# <span id="page-13-0"></span>**Chapter 5. DMA Performance**

## <span id="page-13-1"></span>**5.1. DmaPerformanceOutputMode**

<span id="page-13-4"></span>The DMA Performance test can be used in several modes.

- Off: No data will be output
- Maximum: The image generator will run at maximum speed and data is output as fast as the DMA transfer allows. To obtain the maximum possible bandwidth of the DMA use this mode.
- Custom Framerate: Allows you to specify any framerate in the allowed range. Use parameter *[DmaPerformanceFramerate](#page-13-2)* to define the framerate.

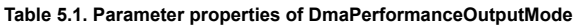

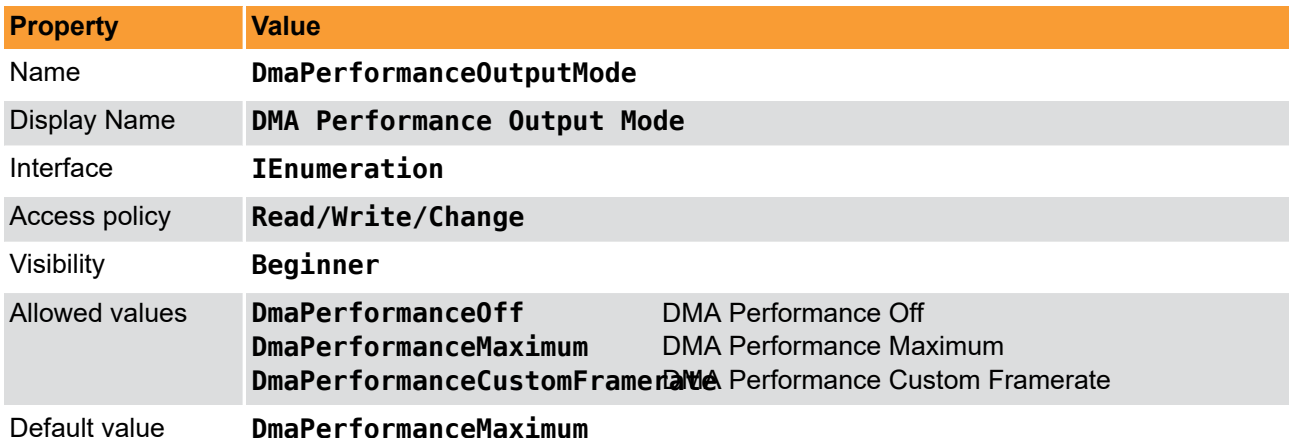

**Example 5.1. Usage of DmaPerformanceOutputMode**

```
/* Set */ DmaPerformanceOutputMode = DmaPerformanceMaximum;
/* Get */ value_ = DmaPerformanceOutputMode;
```
## **5.2. DmaPerformanceFramerate**

<span id="page-13-3"></span>For the DMA test you can specify a custom framerate. Set parameter *[DmaPerformanceOutputMode](#page-13-1)* to **FG\_DMA\_PERFORMANCE\_CUSTOM\_FRAMERATE** so that this parameter is enabled.

You can use any framerate. However, if the defined framerate exceeds the maximum possible by the DMA, the framerate is decreased.

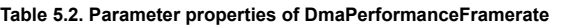

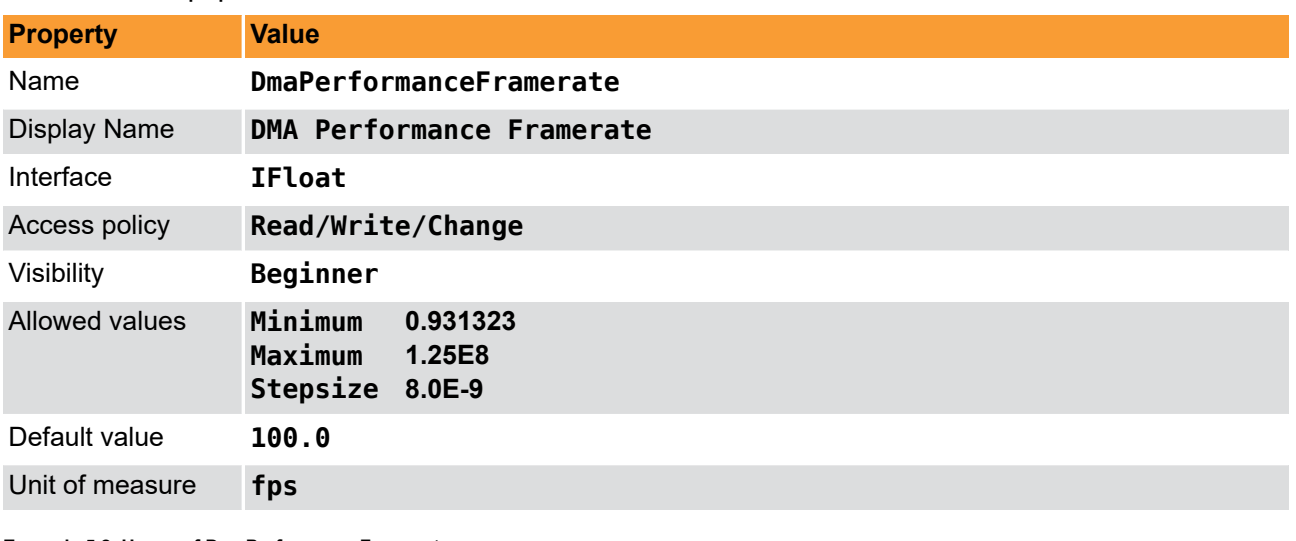

**Example 5.2. Usage of DmaPerformanceFramerate**

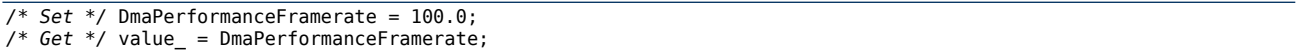

# <span id="page-15-0"></span>**Chapter 6. Camera**

## <span id="page-15-1"></span>**6.1. CameraPort**

<span id="page-15-3"></span>Select the camera port index.

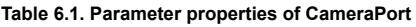

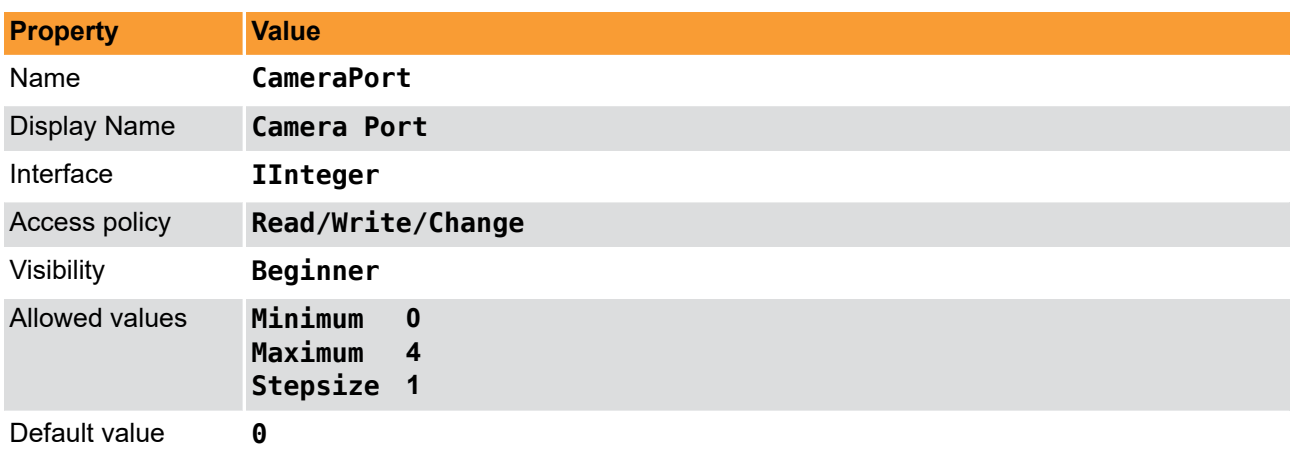

**Example 6.1. Usage of CameraPort**

<span id="page-15-2"></span>*/\* Set \*/* CameraPort = 0; */\* Get \*/* value\_ = CameraPort;

# <span id="page-15-4"></span>**6.2. TriggercameraOutSelect**

#### **Table 6.2. Parameter properties of TriggercameraOutSelect**

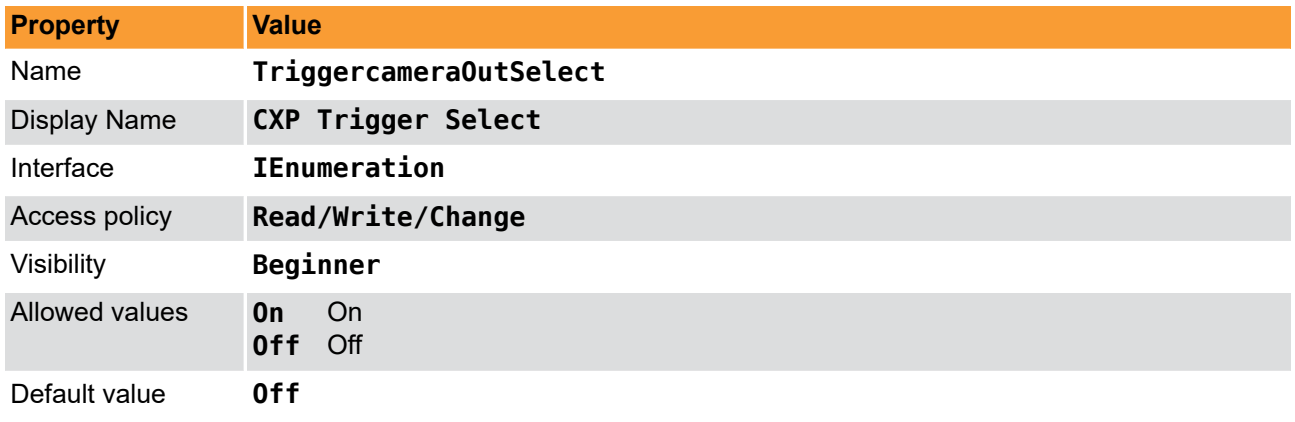

**Example 6.2. Usage of TriggercameraOutSelect**

*/\* Set \*/* TriggercameraOutSelect = Off; */\* Get \*/* value\_ = TriggercameraOutSelect;

# <span id="page-16-0"></span>**Chapter 7. Buffer**

## <span id="page-16-1"></span>**7.1. Filllevel**

<span id="page-16-3"></span>Indicates the buffer filllevel of the BRAM based buffer between the camera interface and DMA. Use this value if you output camera images to the DMA.

**Table 7.1. Parameter properties of Filllevel**

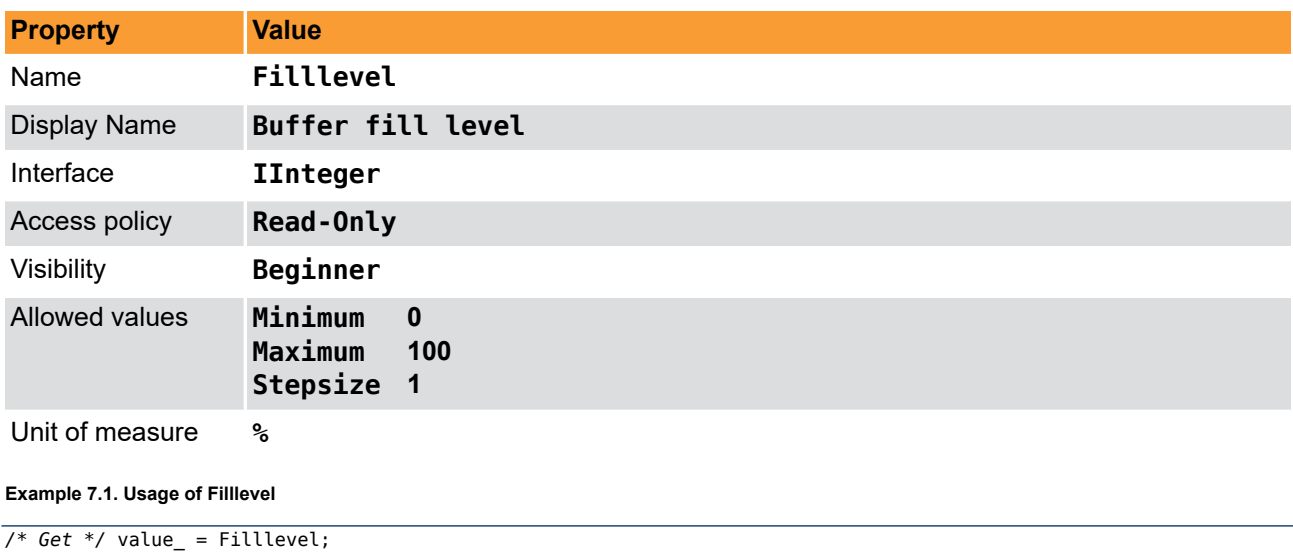

## <span id="page-16-2"></span>**7.2. Overflow**

<span id="page-16-4"></span>Indicates a buffer overflow. The parameter is automatically reset when read. Note that microDisplay continuously reads all parameters so that you might not see the occurrence of an overflow. Have a look at the event counter in this case.

The overflow shows buffer overflows of the BRAM based buffer between the camera interface and DMA.

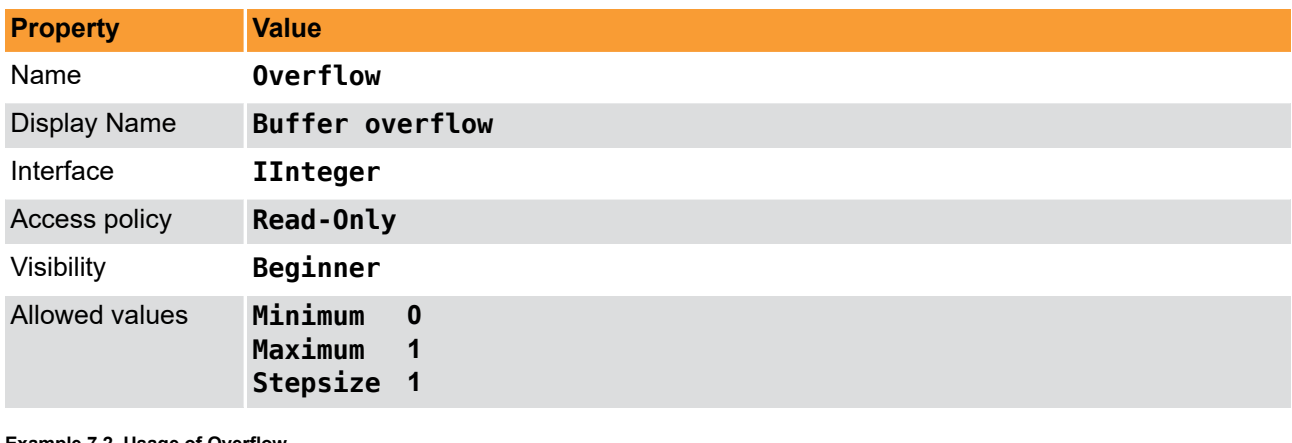

**Table 7.2. Parameter properties of Overflow**

**Example 7.2. Usage of Overflow**

*/\* Get \*/* value\_ = Overflow;

# <span id="page-17-0"></span>**Chapter 8. Output Format**

## <span id="page-17-3"></span><span id="page-17-1"></span>**8.1. Format**

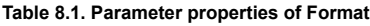

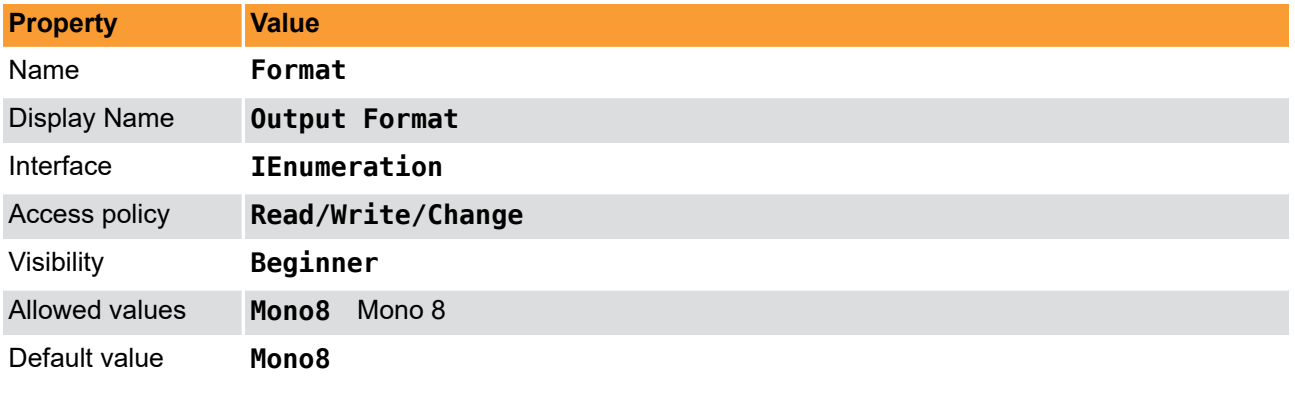

**Example 8.1. Usage of Format**

```
/* Set */ Format = Mono8;
/* Get */ value_ = Format;
```
## **8.2. Fps**

<span id="page-17-4"></span>This read only parameter shows the current DMA framerate. It measures the number of frames which are output in one second. Only integer values i.e. completed frames are considered.

#### **Table 8.2. Parameter properties of Fps**

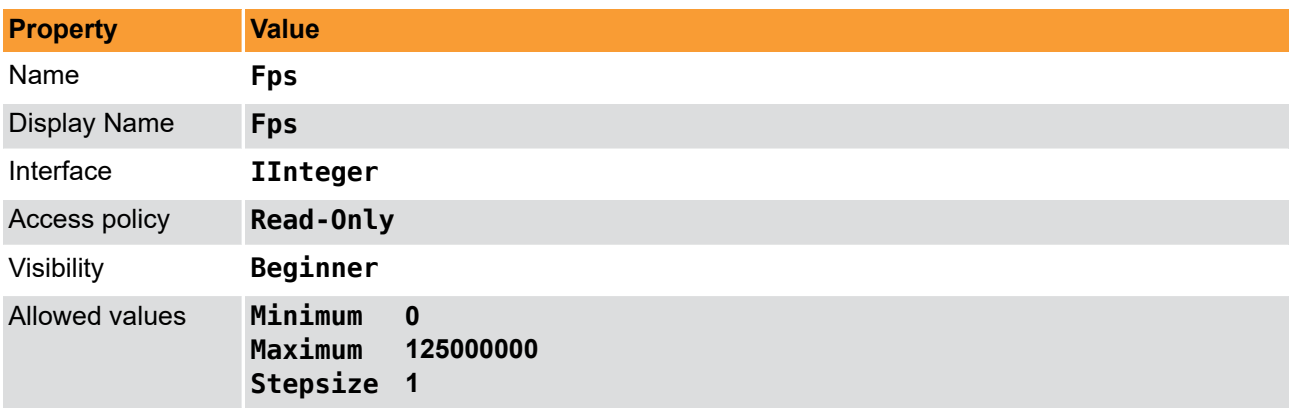

**Example 8.2. Usage of Fps**

*/\* Get \*/* value\_ = Fps;

# <span id="page-18-0"></span>**Chapter 9. RAM Test**

## <span id="page-18-1"></span>**9.1. NumberOfRams**

<span id="page-18-5"></span>Number of logic RAM modules the applet is using. The frame grabber might allow more but the applet might not use all of them.

**Table 9.1. Parameter properties of NumberOfRams**

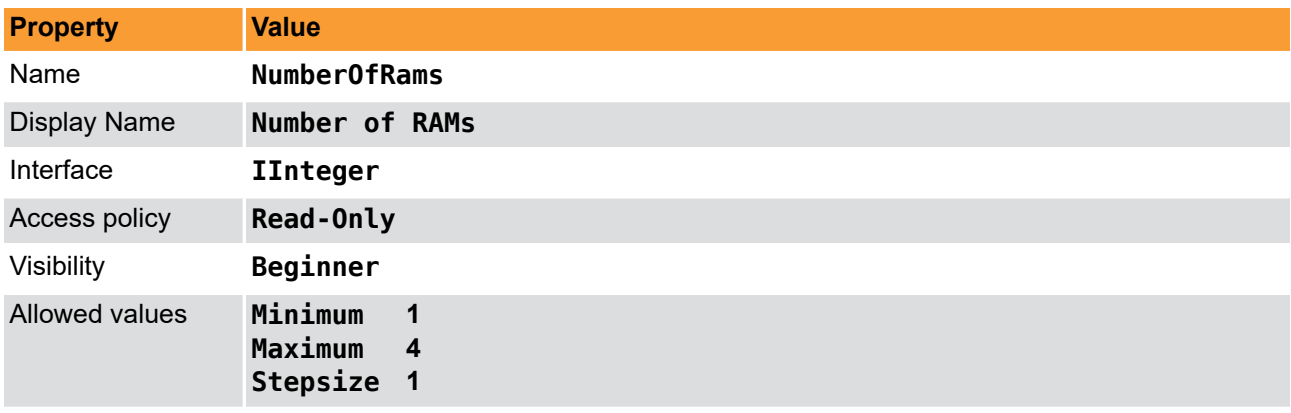

Unit of measure

**Example 9.1. Usage of NumberOfRams**

<span id="page-18-2"></span> $7 * Get * / value = NumberOfRams;$ 

## **9.2. RamSize**

<span id="page-18-6"></span>Size of one RAM module. Unit is Mebibyte i.e. Byte times 2^20.

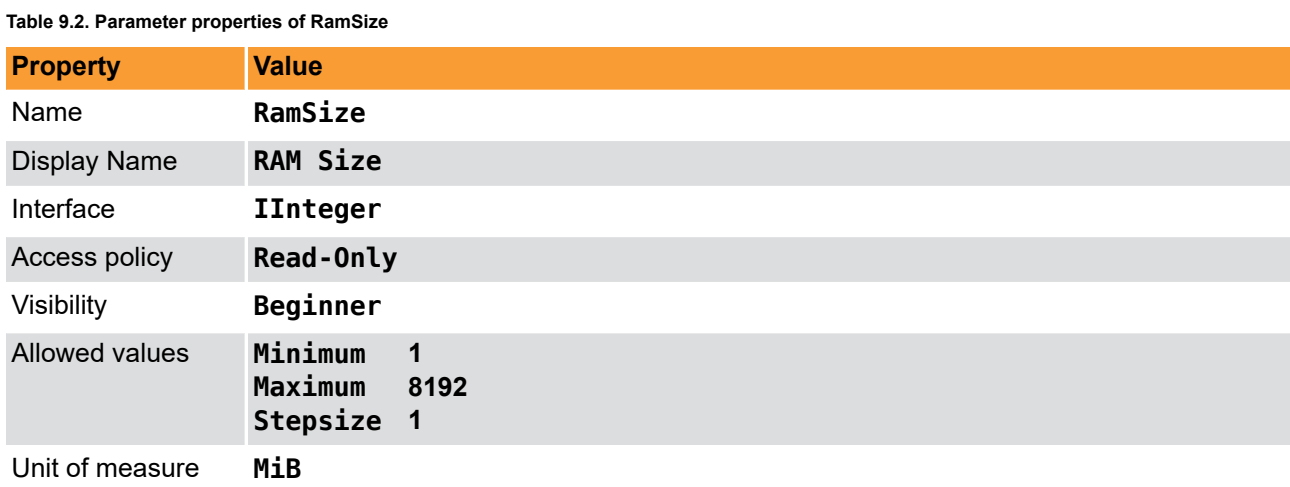

**Example 9.2. Usage of RamSize**

<span id="page-18-3"></span> $7*$  Get  $*$ / value\_ = RamSize;

## **9.3. ErrorOccurred**

<span id="page-18-4"></span>Is set if an error in any of the RAM modules is detected. This value should always be at FG\_NO.

#### **Table 9.3. Parameter properties of ErrorOccurred**

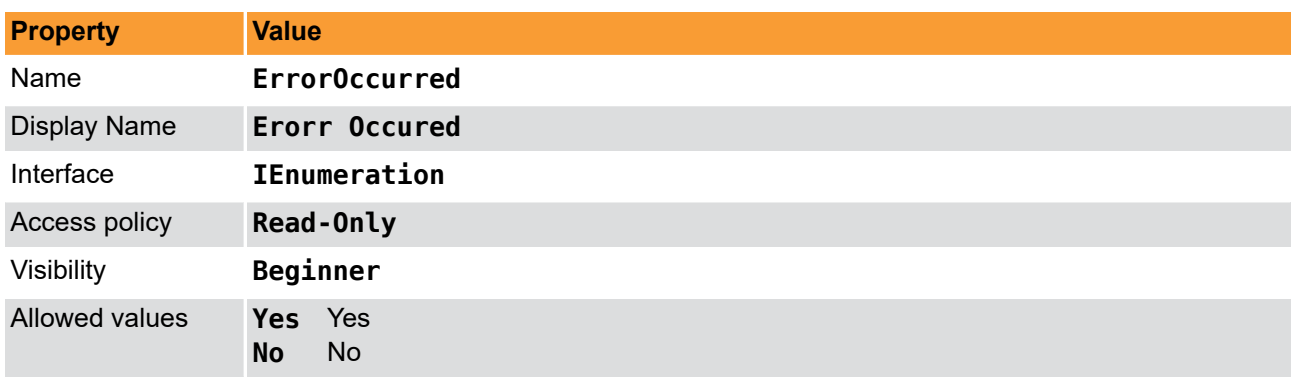

#### **Example 9.3. Usage of ErrorOccurred**

<span id="page-19-0"></span>*/\* Get \*/* value\_ = ErrorOccurred;

## **9.4. RamBandwidth**

<span id="page-19-3"></span>Shows the throughput of the DRAM in MB/s. (10^6 byte). Ensure to not block the DRAM speed by the DMA. You can ensure this by setting the test output (parameter *[OutputSelect](#page-9-1)*) mode to DMA performance or camera output.

#### **Table 9.4. Parameter properties of RamBandwidth**

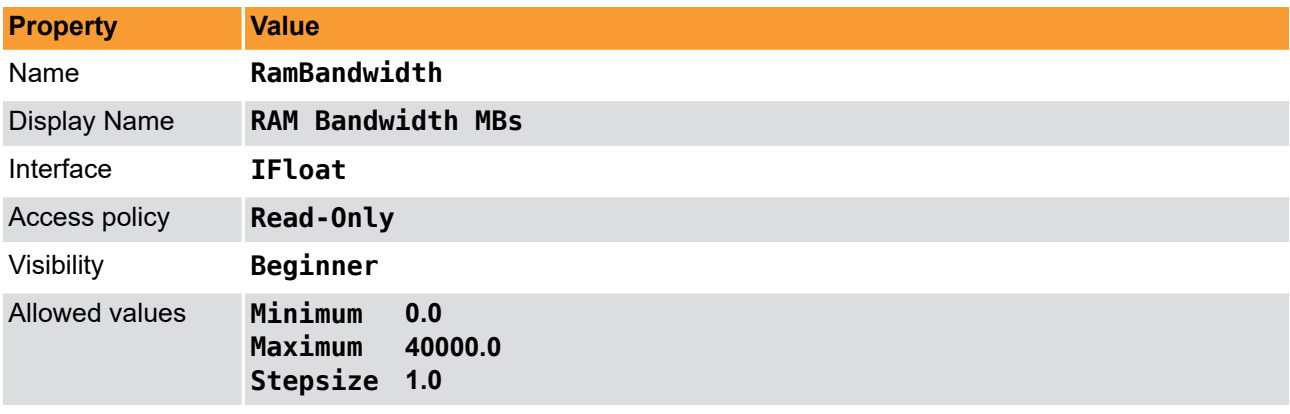

#### **Example 9.4. Usage of RamBandwidth**

<span id="page-19-1"></span> $7 * Get * / value$  = RamBandwidth;

## **9.5. EnableRam0**

<span id="page-19-2"></span>You can stop the processing of data for each RAM module.

For frame grabbers with non shared memory this has no effect. However, for frame grabbers with shared memory, RAM modules can get more bandwidth if others are disabled.

Check the RAM image counter parameters *[ImageCountRam0](#page-20-1)* to see if a RAM module processes data or not. If processing is enabled, but the counter value does not change, the RAM module might have a defect.

#### **Table 9.5. Parameter properties of EnableRam0**

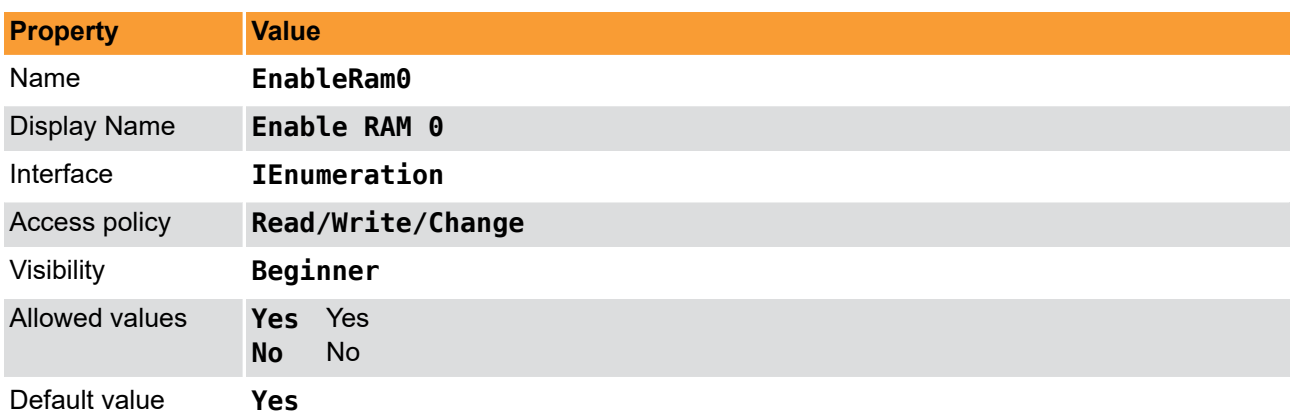

#### **Example 9.5. Usage of EnableRam0**

<span id="page-20-0"></span>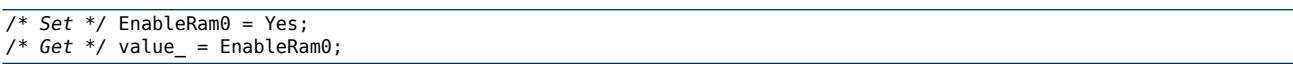

## **9.6. ErrorCountRam0**

<span id="page-20-2"></span>This parameter shows the number of errors detected for the respecive RAM module. One error indicates that in a RAM data cell at least one bit is not equal to the expected value. The RAM data cell size corresponds to the RAM data width and can be for example 128Bit or 256Bit.

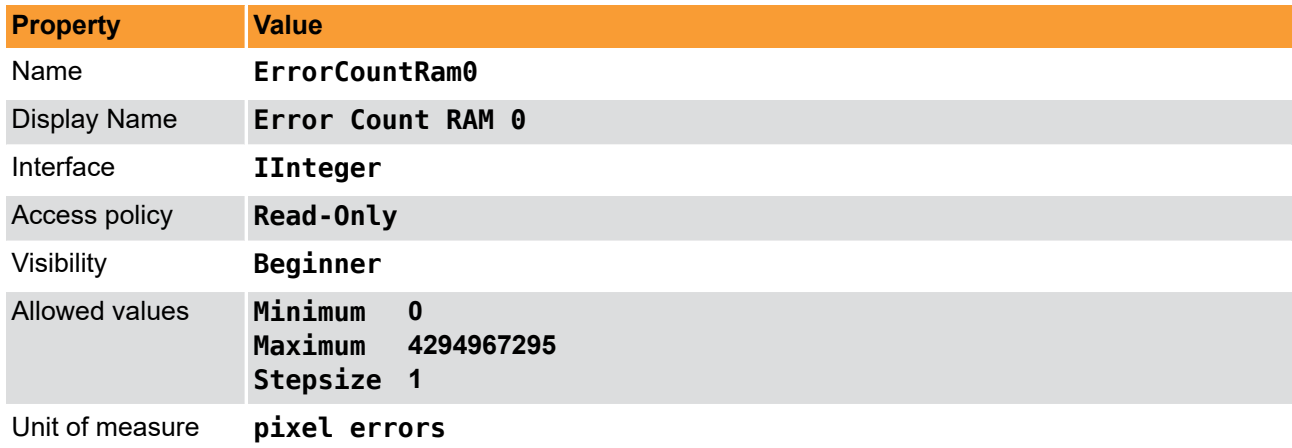

#### **Table 9.6. Parameter properties of ErrorCountRam0**

#### **Example 9.6. Usage of ErrorCountRam0**

<span id="page-20-1"></span>*/\* Get \*/* value\_ = ErrorCountRam0;

## **9.7. ImageCountRam0**

<span id="page-20-3"></span>This value is incremented when the RAM module has been fully written and read. If this value does not increase it might show a defect in a RAM module.

**Table 9.7. Parameter properties of ImageCountRam0**

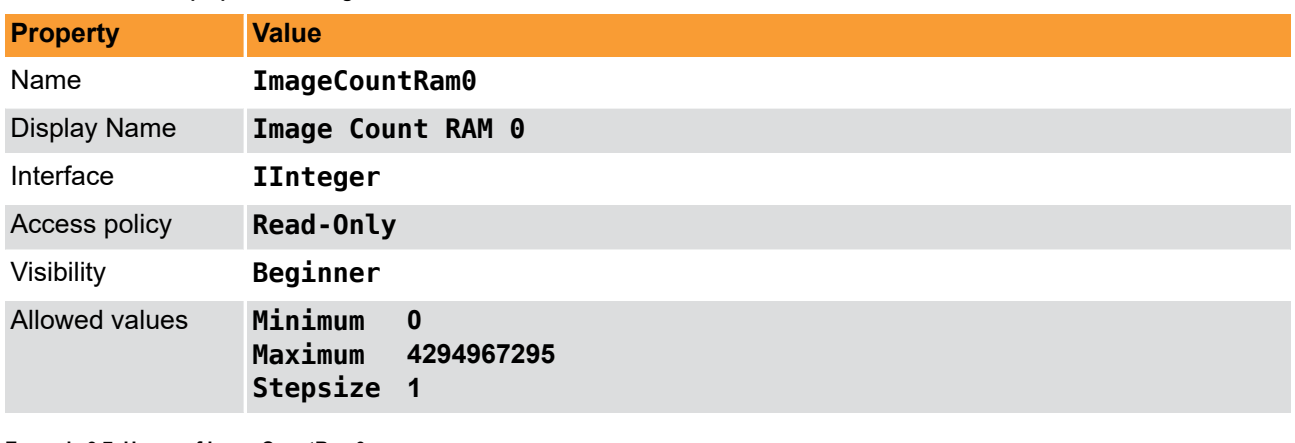

**Example 9.7. Usage of ImageCountRam0**

<span id="page-21-0"></span>*/\* Get \*/* value\_ = ImageCountRam0;

# **9.8. InjectErrorsRam0**

<span id="page-21-1"></span>For self-test you can inject errors to the current processing.

**Table 9.8. Parameter properties of InjectErrorsRam0**

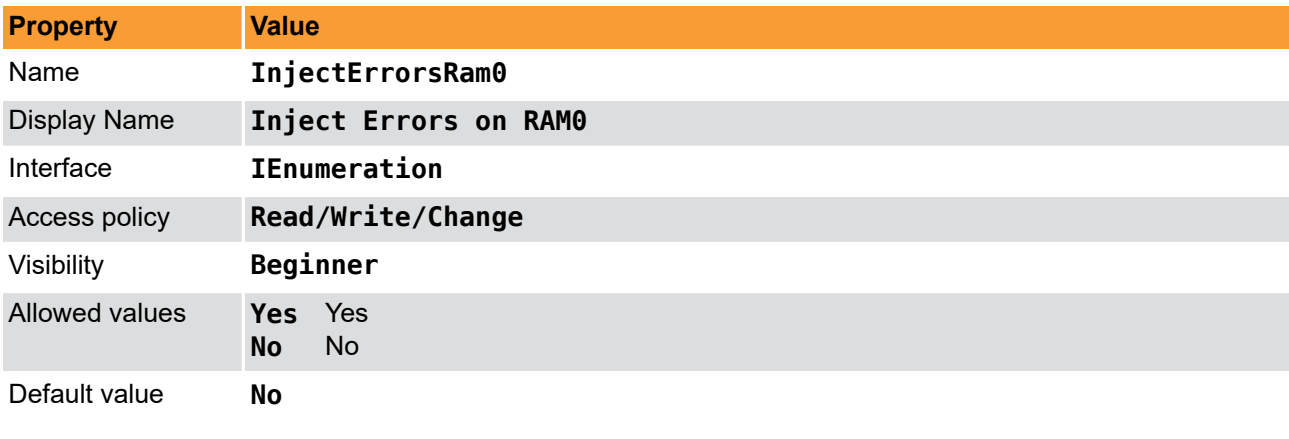

**Example 9.8. Usage of InjectErrorsRam0**

*/\* Set \*/* InjectErrorsRam0 = No; */\* Get \*/* value\_ = InjectErrorsRam0;

# <span id="page-22-0"></span>**Chapter 10. Gpio**

## <span id="page-22-1"></span>**10.1. FrontGpi**

<span id="page-22-4"></span>Parameter *FrontGpi* is used to monitor the digital inputs of the frame grabber.

You can read the current state of these inputs using parameter *[FrontGpi](#page-22-1)*. Bit 0 of the read value represents input 0, bit 1 represents input 1 and so on. For example, if you obtain the value 10 or hexadecimal 0xA the frame grabber will have high level on it's digital inputs 1 and 3.

**Table 10.1. Parameter properties of FrontGpi**

| <b>Property</b>     | <b>Value</b>                                                                   |
|---------------------|--------------------------------------------------------------------------------|
| Name                | FrontGpi                                                                       |
| <b>Display Name</b> | Front GPI Status bitmask                                                       |
| Interface           | IInteger                                                                       |
| Access policy       | Read-Only                                                                      |
| Visibility          | Beginner                                                                       |
| Allowed values      | Minimum<br>$\mathbf{0}$<br>Maximum<br>$\overline{\phantom{a}}$ 3<br>Stepsize 1 |

#### **Example 10.1. Usage of FrontGpi**

```
7* Get */ value = FrontGpi;
```
## **10.2. FrontGpo**

<span id="page-22-3"></span>You can use this parameter to set the state of the front digital outputs.

Bit 0 of the read value represents output 0, bit 1 represents output 1 and so on. For example, if you set the value to 37 or hexadecimal 0x25 the frame grabber will have high level on it's digital outputs 0, 2 and 5.

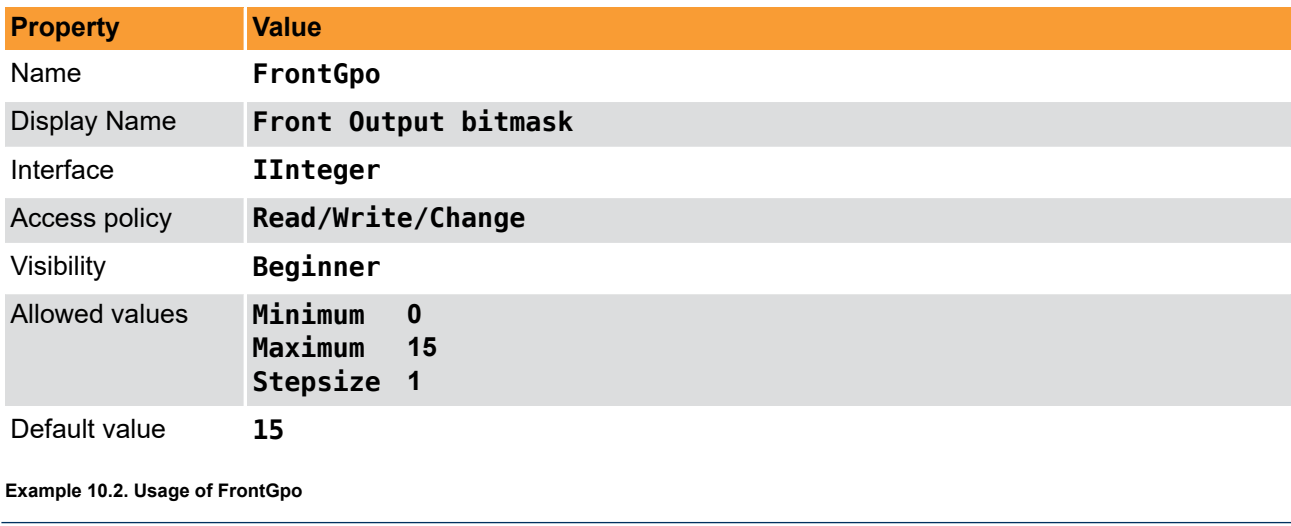

**Table 10.2. Parameter properties of FrontGpo**

```
/* Set */ FrontGpo = 15;
/* Get */ value_ = FrontGpo;
```
# <span id="page-23-0"></span>**Chapter 11. User LED**

## <span id="page-23-1"></span>**11.1. LedMode**

<span id="page-23-3"></span>The applet has several user LEDs. You can either define the state of this LEDs manual using parameter *[LedPattern](#page-23-2)* or use an automatic pattern. Use this parameter to set the desired mode.

**Table 11.1. Parameter properties of LedMode**

| <b>Property</b>     | <b>Value</b>                           |
|---------------------|----------------------------------------|
| Name                | LedMode                                |
| <b>Display Name</b> | <b>LED Mode</b>                        |
| Interface           | <b>IEnumeration</b>                    |
| Access policy       | Read/Write/Change                      |
| Visibility          | Beginner                               |
| Allowed values      | Manual<br>Manual<br>Counter<br>Counter |
| Default value       | Manual                                 |

#### **Example 11.1. Usage of LedMode**

<span id="page-23-2"></span>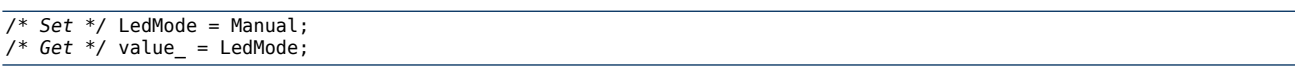

### **11.2. LedPattern**

<span id="page-23-4"></span>The applet has several user LEDs. Set the state of the user LEDs using this parameter. Use a bitmask. For example, if you set the parameter to value 5, LEDs 0 and 2 will be switched on. Note that the number of user LEDs depends on the frame grabber used.

#### **Table 11.2. Parameter properties of LedPattern**

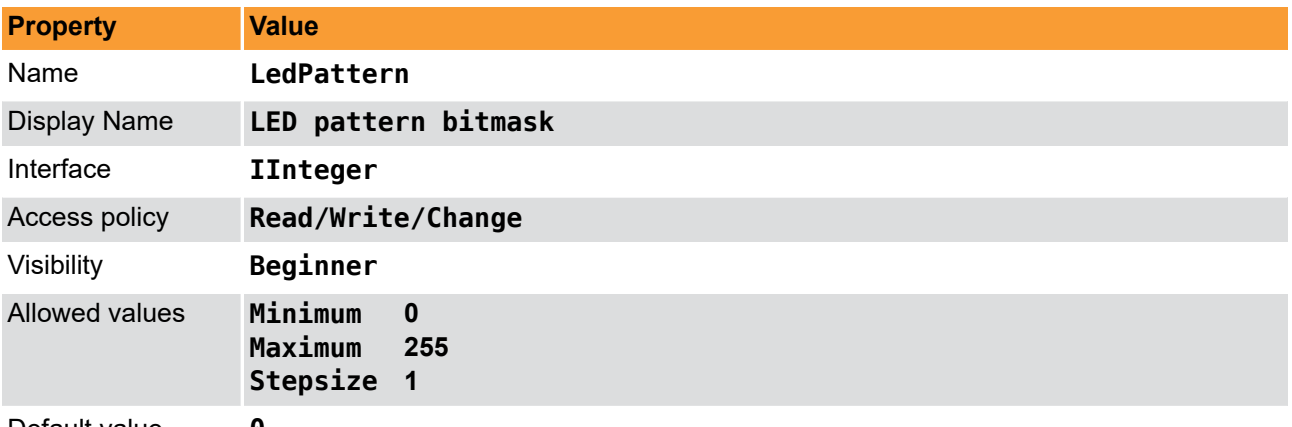

Default value **0**

#### **Example 11.2. Usage of LedPattern**

```
/* Set */ LedPattern = 0;
/* Get */ value_ = LedPattern;
```
# <span id="page-24-0"></span>**Chapter 12. Miscellaneous**

<span id="page-24-1"></span>The miscellaneous module category summarizes other read and write parameters such as the camera status, buffer fill levels, DMA transfer lengths, time stamps and buffer fill-levels.

# <span id="page-25-0"></span>**Glossary**

<span id="page-25-4"></span><span id="page-25-3"></span><span id="page-25-2"></span><span id="page-25-1"></span>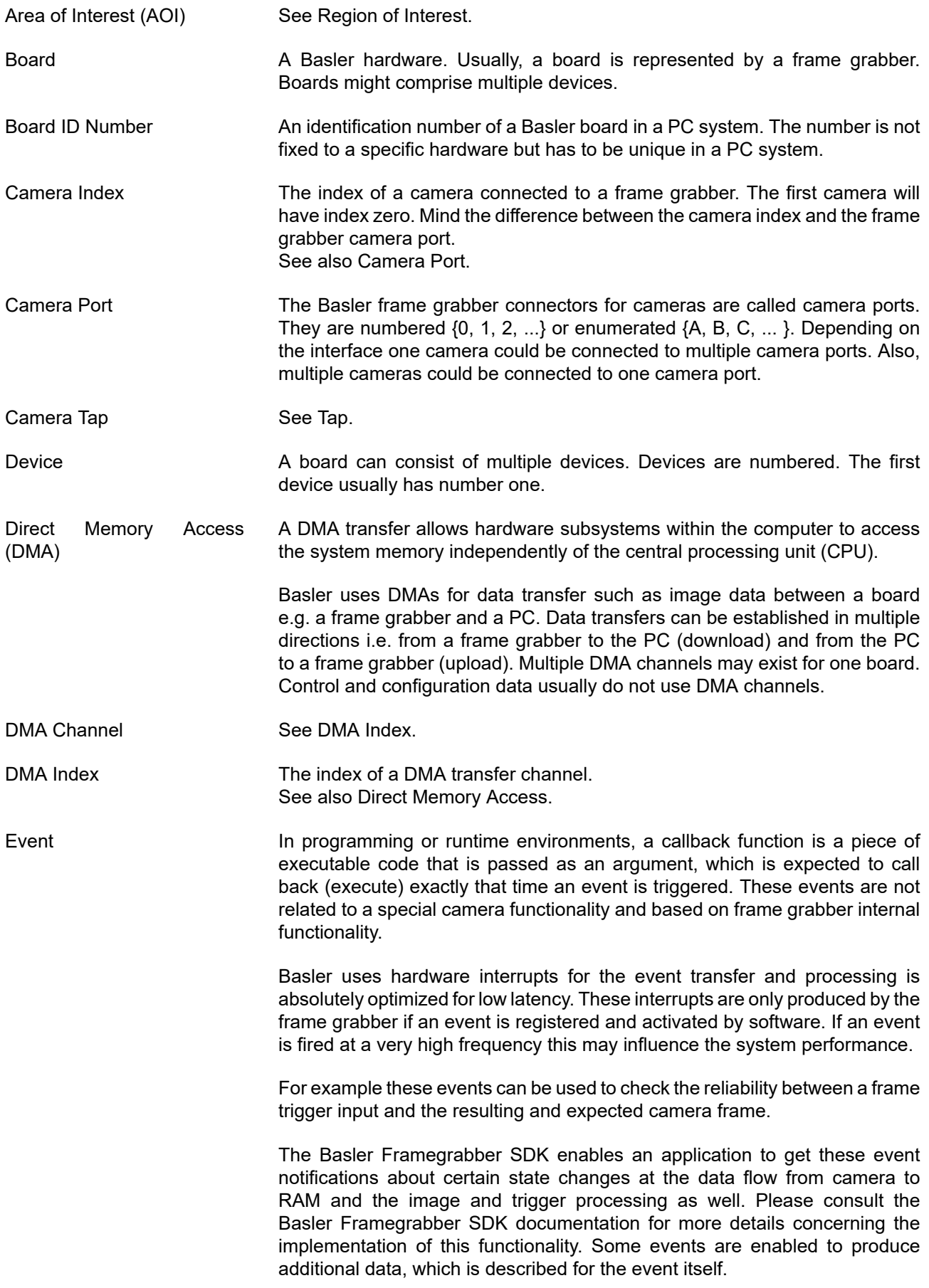

<span id="page-26-3"></span><span id="page-26-2"></span><span id="page-26-1"></span><span id="page-26-0"></span>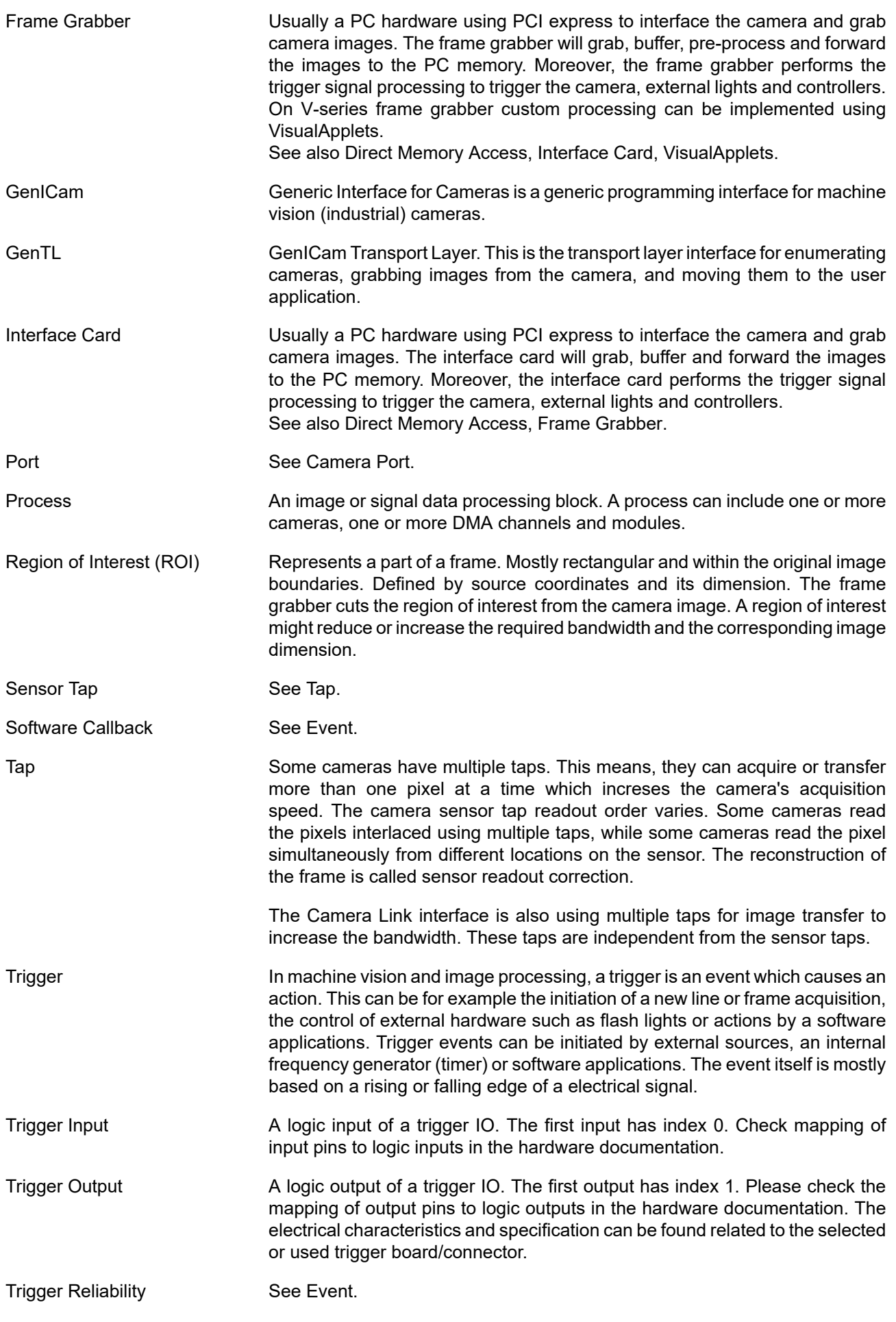

<span id="page-27-0"></span>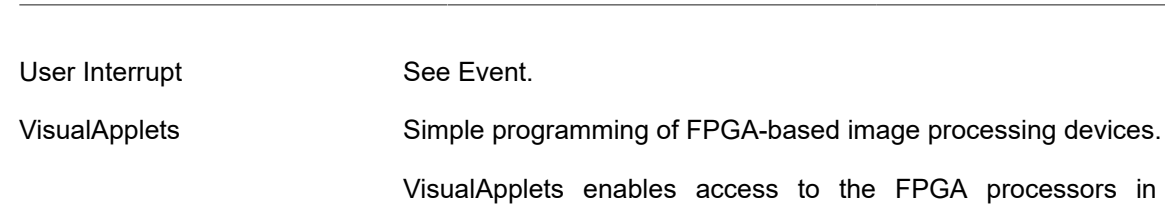

VisualApplets enables access to the FPGA processors in the image processing hardware, such as frame grabbers, industrial cameras and image processing devices, to implement individual image processing applications.

# <span id="page-28-0"></span>**Index**

## **B**

Buffer, [14](#page-16-1)

# **C**

Camera, [13](#page-15-1) CameraPort, [13](#page-15-3)

# **D**

DMA Performance, [11](#page-13-1) DmaPerformanceFramerate, [11](#page-13-3) DmaPerformanceOutputMode, [11](#page-13-4)

# **E**

EnableRam0, [17](#page-19-2) ErrorCountRam0, [18](#page-20-2) ErrorOccurred, [16](#page-18-4)

# **F**

Filllevel, [14](#page-16-3) Format, [15](#page-17-3) Fps, [15](#page-17-4) Front GPO, [20](#page-22-3) FrontGpi, [20](#page-22-4) FrontGpo, [20](#page-22-3)

## **G**

GPI, [20](#page-22-4) GPIO, [20](#page-22-1)

## **H**

Height, [9](#page-11-3)

## **I**

Image Dimension, [9](#page-11-1) ImageCountRam0, [18](#page-20-3) InjectErrorsRam0, [19](#page-21-1)

## **L**

LedMode, [21](#page-23-3) LedPattern, [21](#page-23-4)

## **M**

Miscellaneous, [22](#page-24-1)

## **N**

NumberOfRams, [16](#page-18-5)

## **O**

Output Format, [15](#page-17-1) OutputSelect, [7](#page-9-2) Overflow, [14](#page-16-4)

# **R**

RAM Test, [16](#page-18-1) RamBandwidth, [17](#page-19-3) RamSize, [16](#page-18-6)

# **T**

Test Mode, [7](#page-9-1) Trigger Digital Input, [20](#page-22-4) Digital Output, [20](#page-22-3) Front GPO, [20](#page-22-3) GPI, [20](#page-22-4) Input, [20](#page-22-4) Output, [20](#page-22-3) TriggercameraOutSelect, [13](#page-15-4)

# **U**

User LED, [21](#page-23-1)

### **W**

Width, [9](#page-11-4)